Corpo de Bombeiros Militar de Santa Catarina Diretoria de Logística e Finanças Divisão de Tecnologia da Informação Seção E-193

# Manual do usuário Relatório Administrativo CBMSC

Florianópolis/SC, junho de 2016.

# Sumário

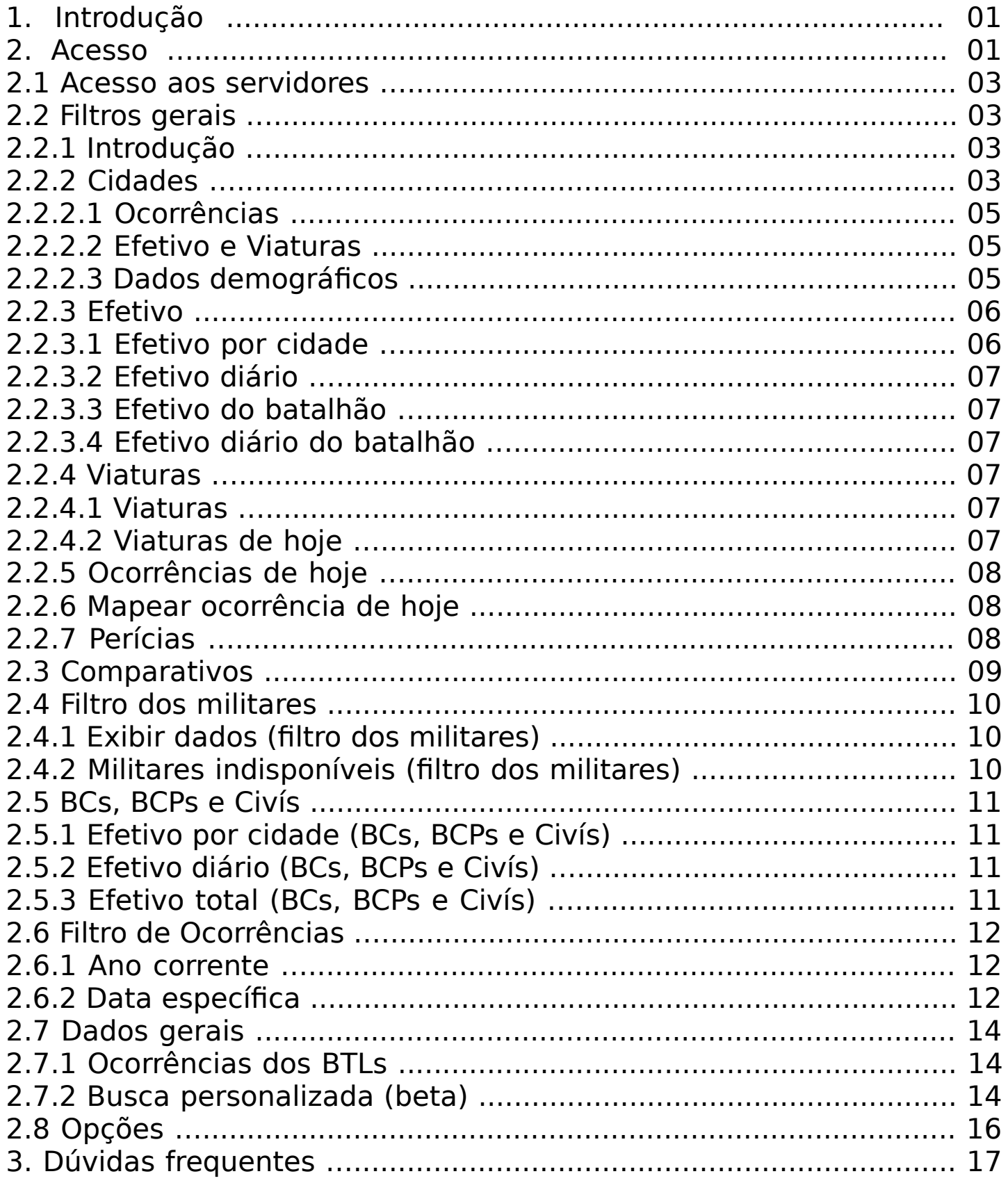

# 1. Introdução

O sistema de relatório administrativo proporciona aos usuários um retorno das mais diversas informações do CBMSC: efetivo, ocorrências, viaturas e perícias, em quase todas as suas abrangências.

# 2. Acesso

Para o acesso imediato ao sistema, o usuário deve estar logado na intranet do CBMSC (login Ldap), acessar o endereço <http://www.cbm.sc.gov.br/intranet/e193> e clicar em **Relatório E-193**.

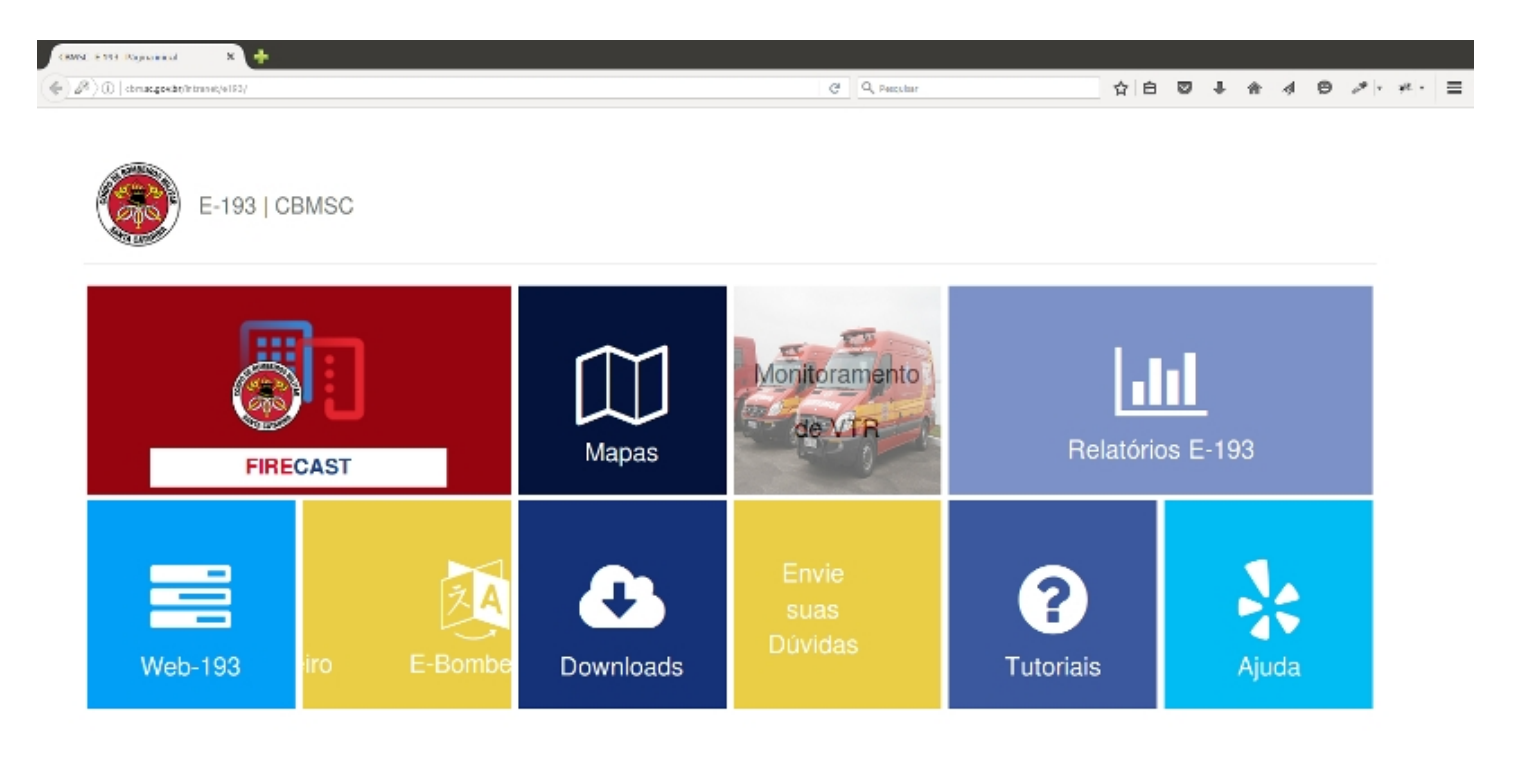

Ao clicar na aba mencionada, uma janela será aberta com links para acessos aos relatórios disponíveis, e para o propósito desse tutorial, deverá ser clicado no primeiro link – **Acessar relatório administrativo**.

Pode ser que seja solicitado novamente seu login e senha para acesso a intranet. Se tiver seguido os passos corretamente até aqui, uma nova janela será aberta.

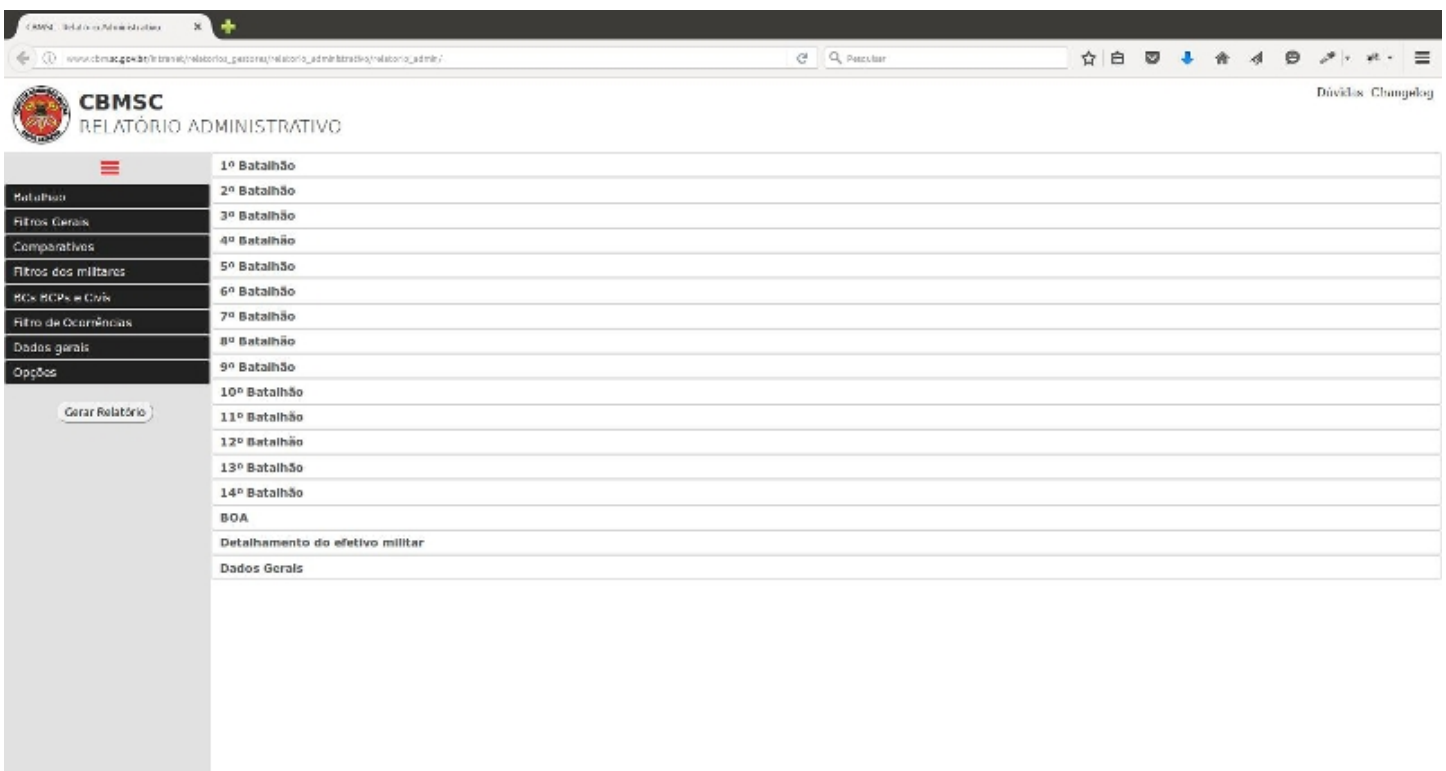

A partir de agora, por questões didáticas, iremos segmentar as abrangências do relatório.

#### 2.1 Acesso aos servidores

Na aba esquerda, estão os filtros de opções dos relatórios. Ao clicar em **"Batalhão"** serão exibidos os batalhões existentes mais o BOA. Para uma busca rápida, é sugerido que o acesso seja feito individualmente, ou seja, que se desmarque os batalhões/servidores cujos resultados não lhe convenha.

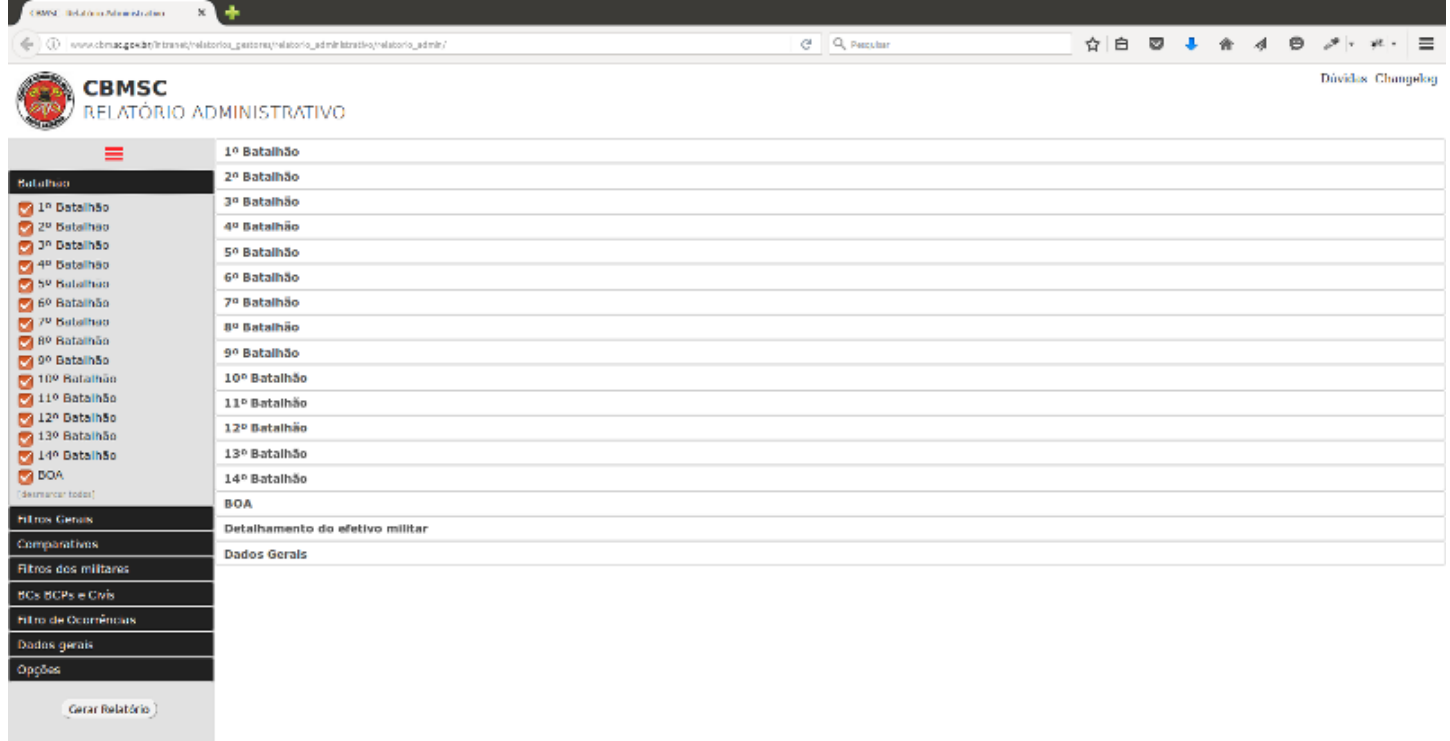

# 2.2 Filtros Gerais

# 2.2.1 Introdução

Todas as opções de dados que forem selecionadas terão suas respectivas informações disponibilizadas nos respectivos menus dos servidores **a direita**. Após escolher as opções que lhe convir, clique no botão **Gerar Relatório**. Os servidores que estiverem indisponíveis será mostrado um texto com a escrita [Offline].

# 2.2.2 Cidades

Mantendo a opção **cidades** selecionada, será listada todas as cidades pertencentes a determinado batalhão.

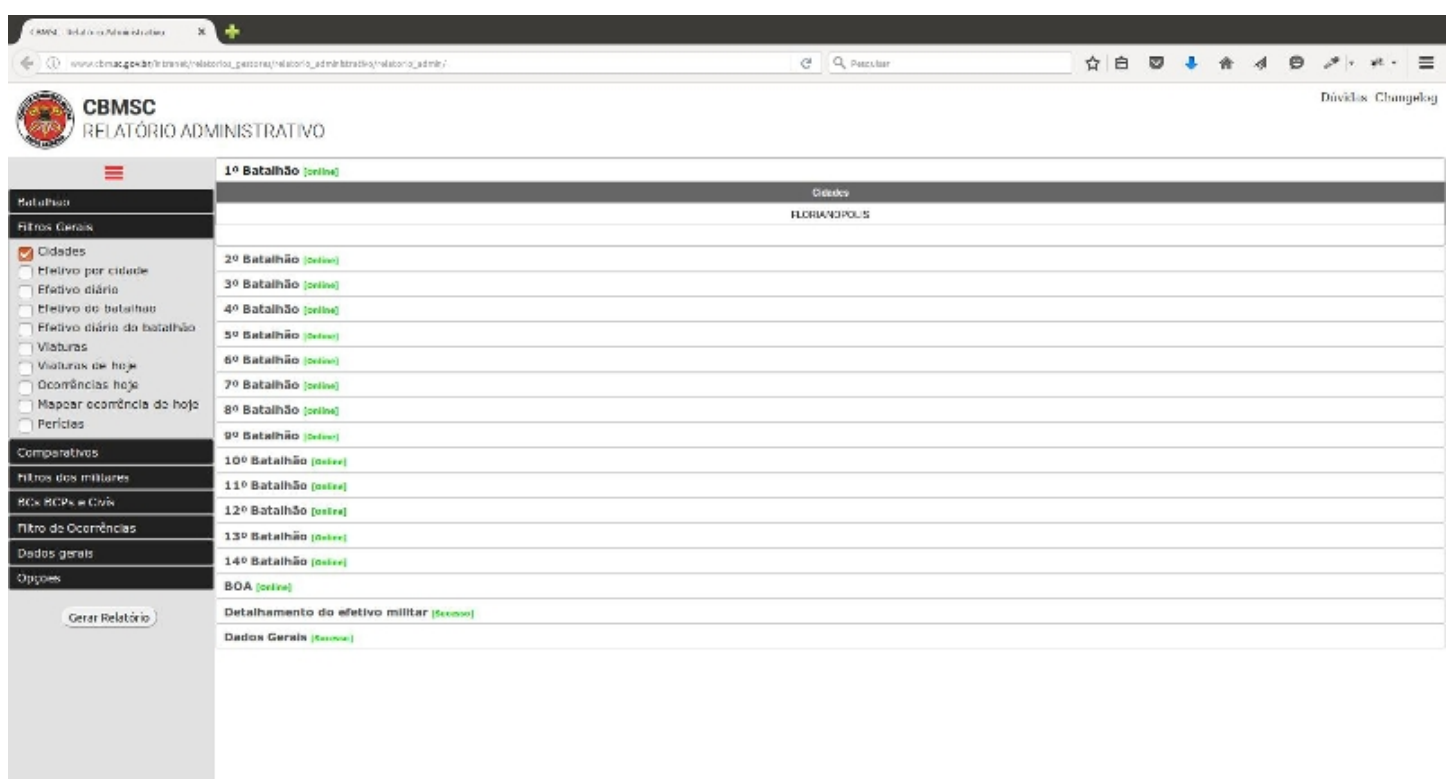

Poderá ser clicado em cada cidade que foi listada e um hall com informações sobre ocorrências, efetivo, viaturas, perícias e dados demográficos específico daquela cidade será exibido.

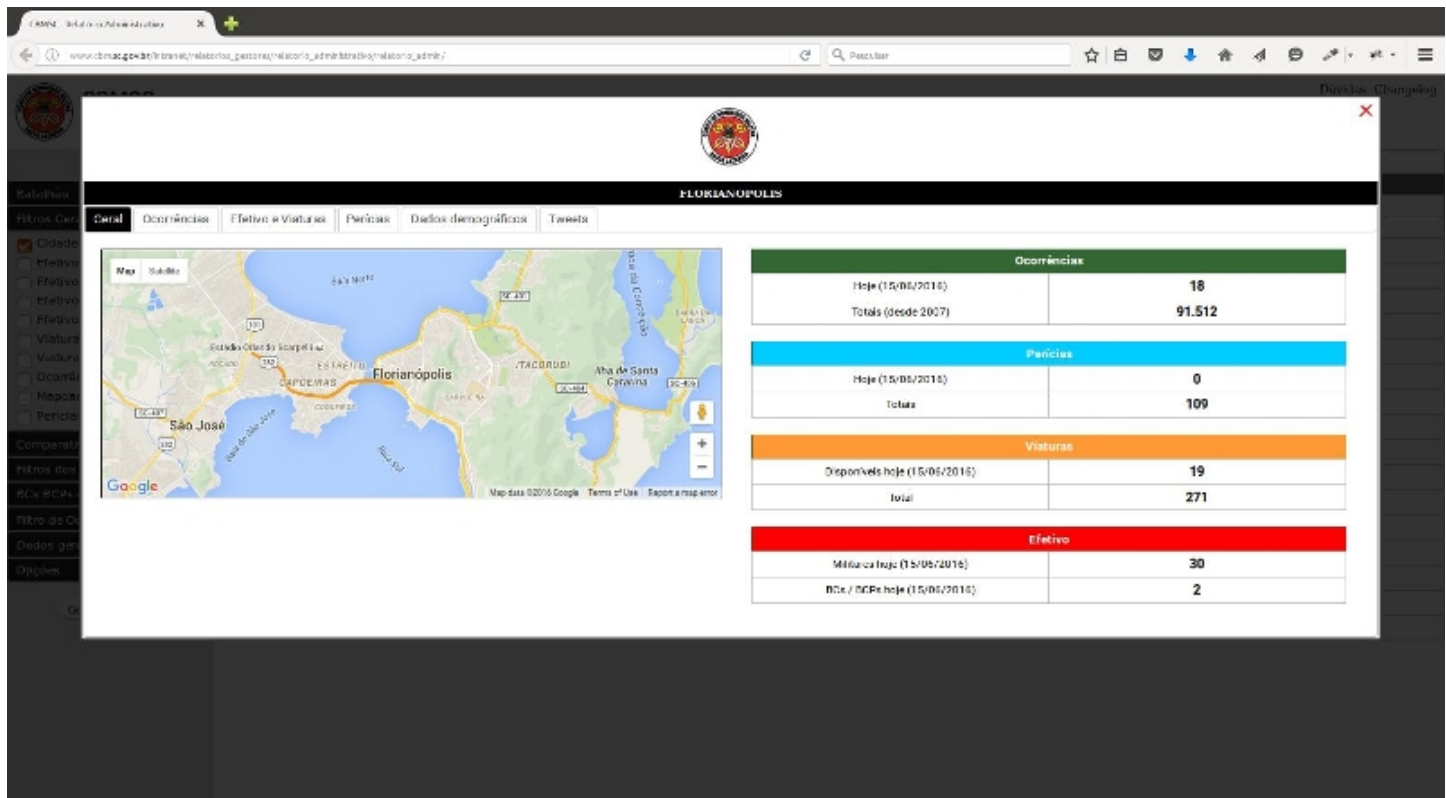

# 2.2.2.1 Ocorrências

Dentro da janela que foi aberta ao clicar numa cidade específica, na aba **Ocorrências** será listado novos itens para visualizar o total de ocorrências segmentadas por hora, dia, semana, mês, semestre e ano, podendo nas abas dia, mês e semestre alterar as datas a serem visualizadas.

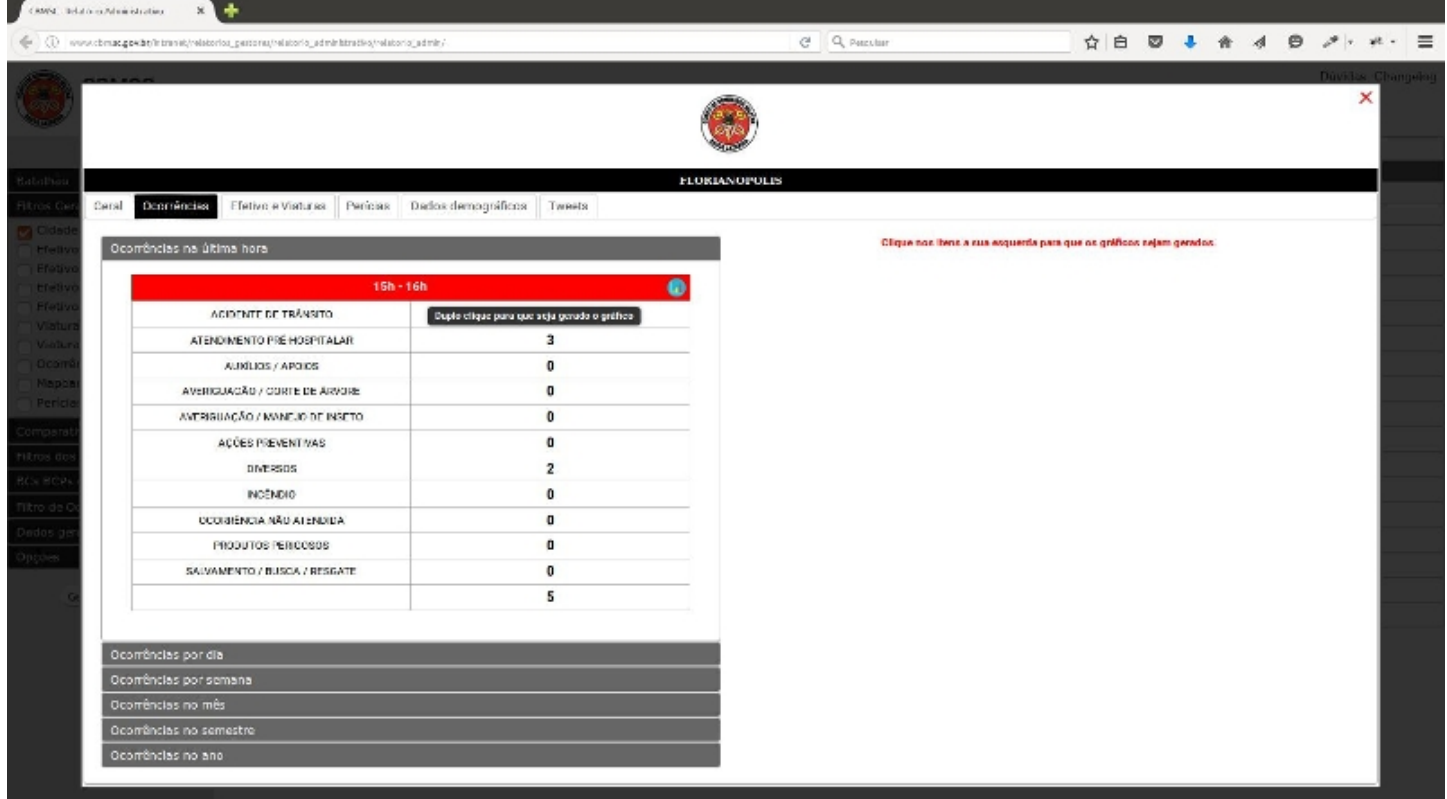

Assim como demonstrado na imagem, ao clicar no ícone no canto superior direito, na barra de título, dos dados selecionados, será montado um gráfico com o número e porcentagem das ocorrências.

# 2.2.2.2 Efetivo e Viaturas

Nesta aba poderão ser visualizados os totais de militares e viaturas, incluindo abas discriminando-os.

# 2.2.2.3 Dados demográficos

E por fim nesta aba são visualizados a demografia da cidade selecionada, contendo informações como população, latitude, longitude, área total e densidade demográfica.

Nota: as informações contidas nessa aba podem estar defasadas, os valores usados como fonte não são constantemente atualizados.

#### 2.2.3 Efetivo

# 2.2.3.1 Efetivo por cidade

Ao selecionar, no menu a esquerda, o item do menu "**Efetivo por cidade"** serão listados o total de militares conforme o filtro selecionado. Há a opção de clicar nesse total listado, onde o efetivo será discriminado por hierarquia, e no número mostrado para cada hierarquia poderá ser clicado também, discriminando quem são os militares.

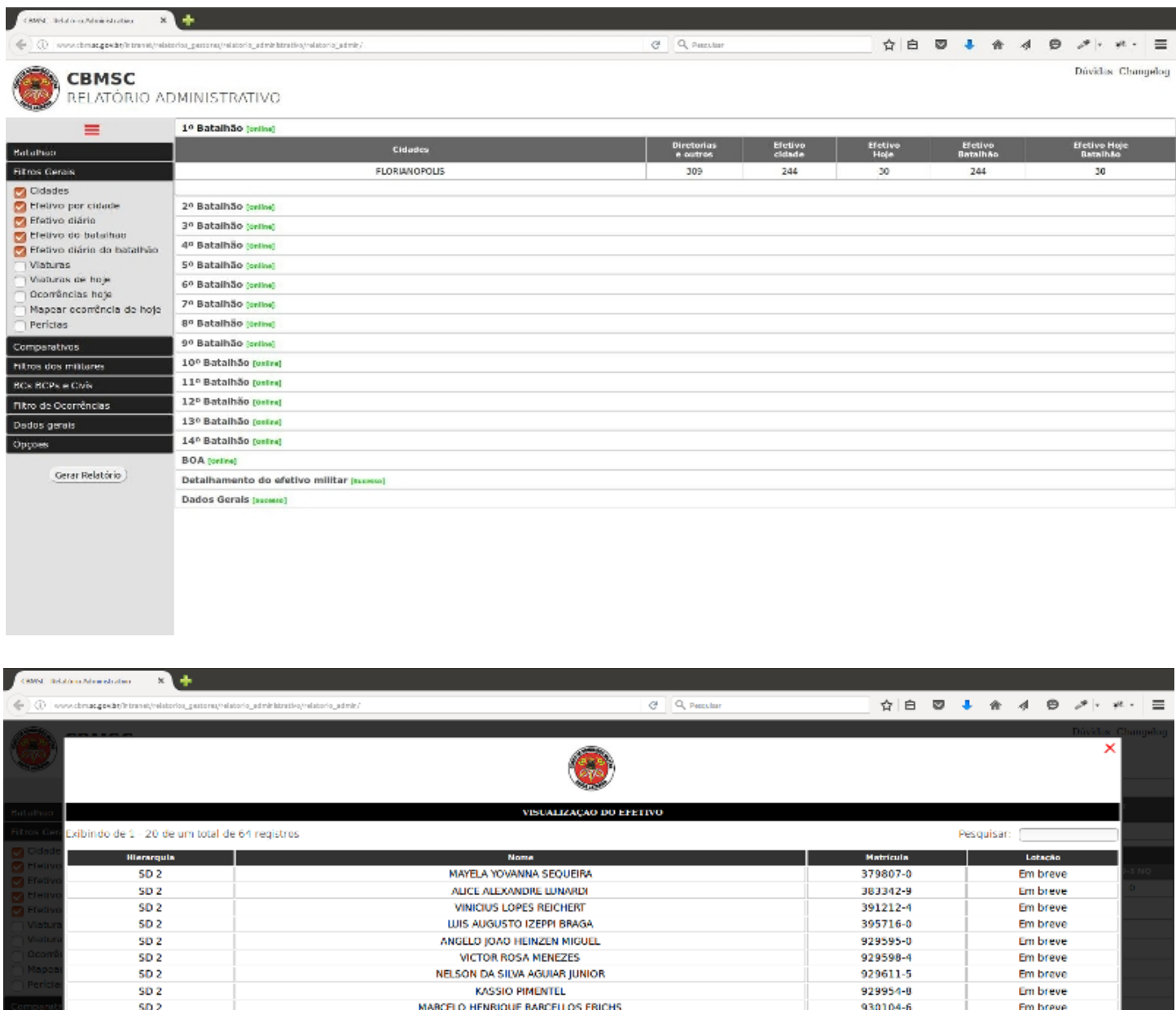

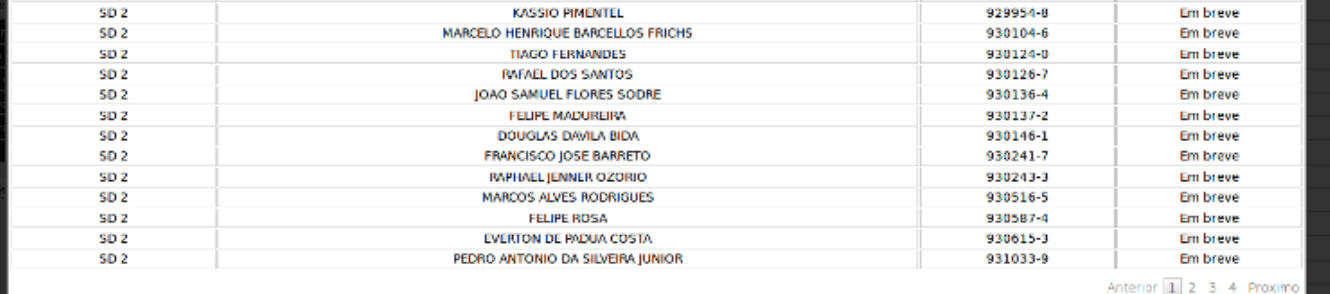

#### 2.2.3.2 Efetivo diário

Idem ao item 2.2.3.1

## 2.2.3.3 Efetivo do batalhão

Idem ao item 2.2.3.1

2.2.3.4 Efetivo diário do batalhão

Idem ao item 2.2.3.1

# 2.2.4 Viaturas

# 2.2.4.1 Viaturas

Ao selecionar, no menu a esquerda, o item do menu "**Viaturas"** serão listados o total de viaturas conforme o filtro selecionado. Há a opção de clicar nesse total listado, onde as viaturas serão discriminadas por nome, placa, descrição e seu status operacional.

# 2.2.4.2 Viaturas de hoje

Idem ao item 2.2.4.1

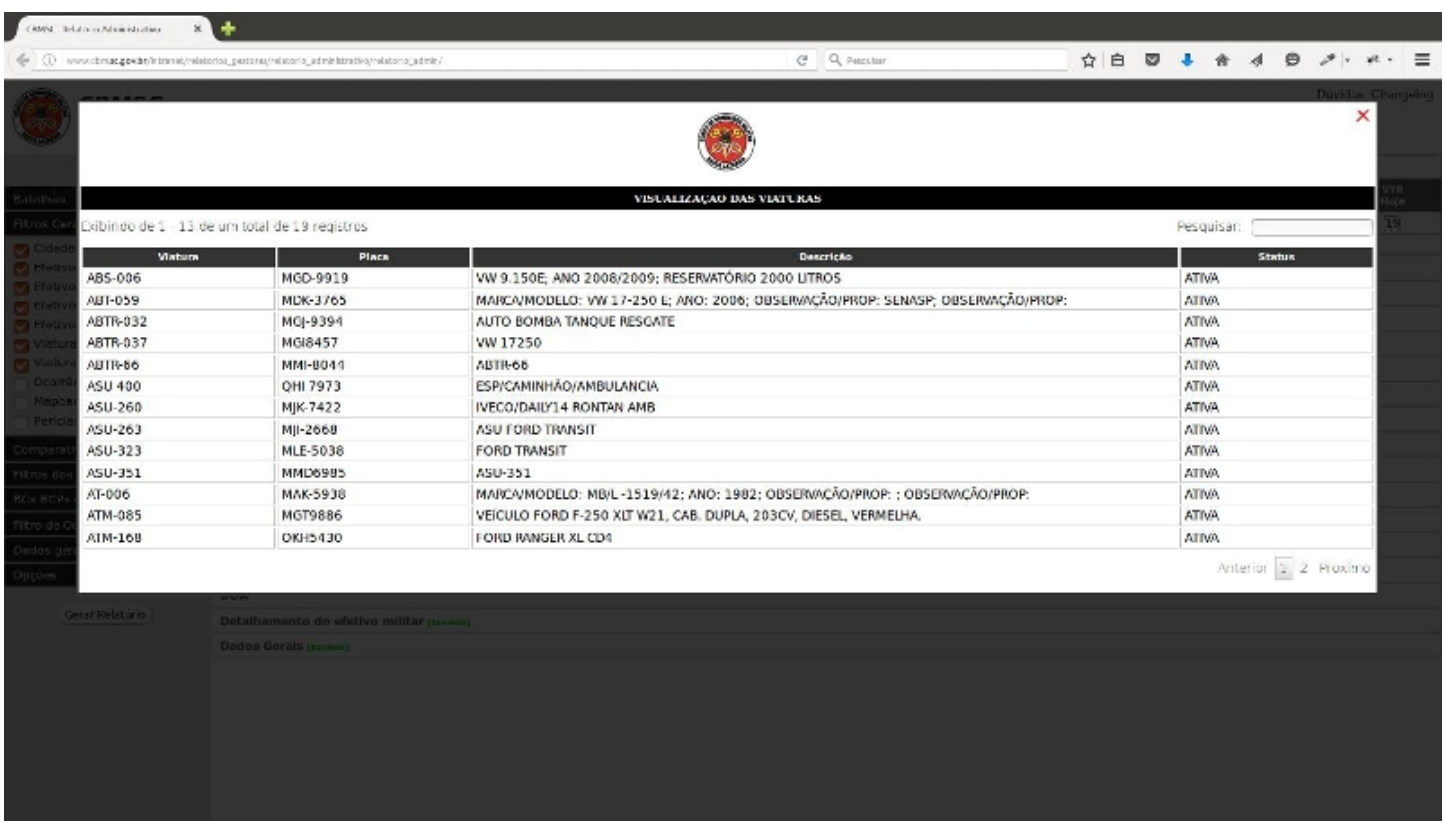

# 2.2.5 Ocorrências hoje

Marcando o item "**Ocorrências hoje**", no menu a esquerda, serão listadas as ocorrências que aconteceram até o momento para o **Batalhão** selecionado.

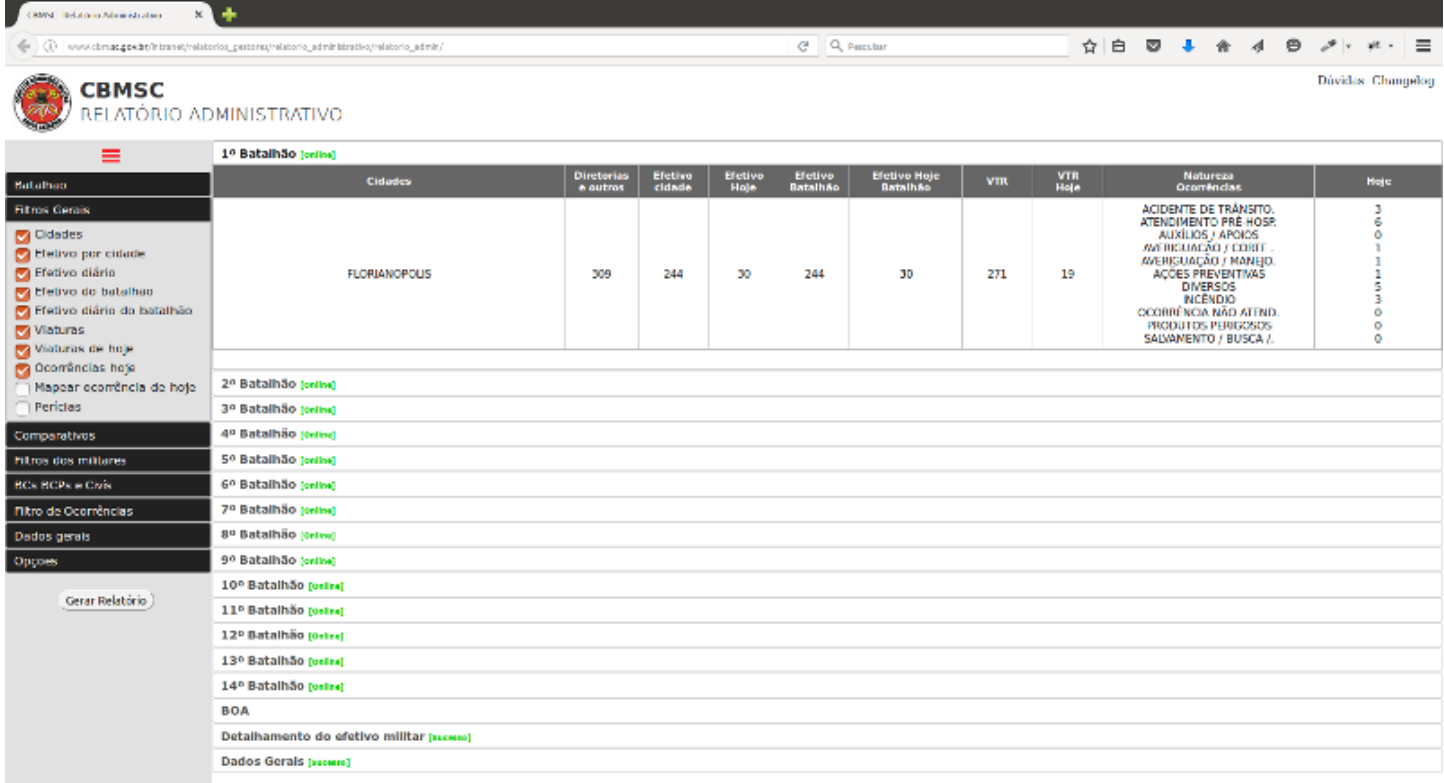

Assim como em efetivo e viaturas, há a opção de clicar nos valores que apareceram, e dessa forma visualizar o número da ocorrência, assim como seu status, data, bairro, cidade e viaturas acionadas.

# 2.2.6 Mapear ocorrência de hoje

Esta opção está em desuso. Para visualizar as ocorrências num mapa, volte à página inicial do E193 na intranet, e clique em mapeamento. Um tutorial específico para o mesmo será disponibilizado em breve.

#### 2.2.7 Perícias

Escolhendo essa opção, serão listadas o total de Laudos, Informes, Informes não realizados e Não é caso de perícia do batalhão. Para mais informações a respeito das perícias deverá ser consultado o módulo Perícias no sistema Web193.

#### 2.3 Comparativos

Na aba comparativos, ao selecionar umas das opções (Mensal, Semestral e/ou Anual) e um ano inicial/final será gerado um relatório comparado o total de ocorrências por período selecionado, segmentadas por sua procedência (incêndio, ações preventivas, etc). Nota: não esqueça de escolher um ano de início e um ano de término, caso contrário não será possível visualizar o comparativo de ocorrências.

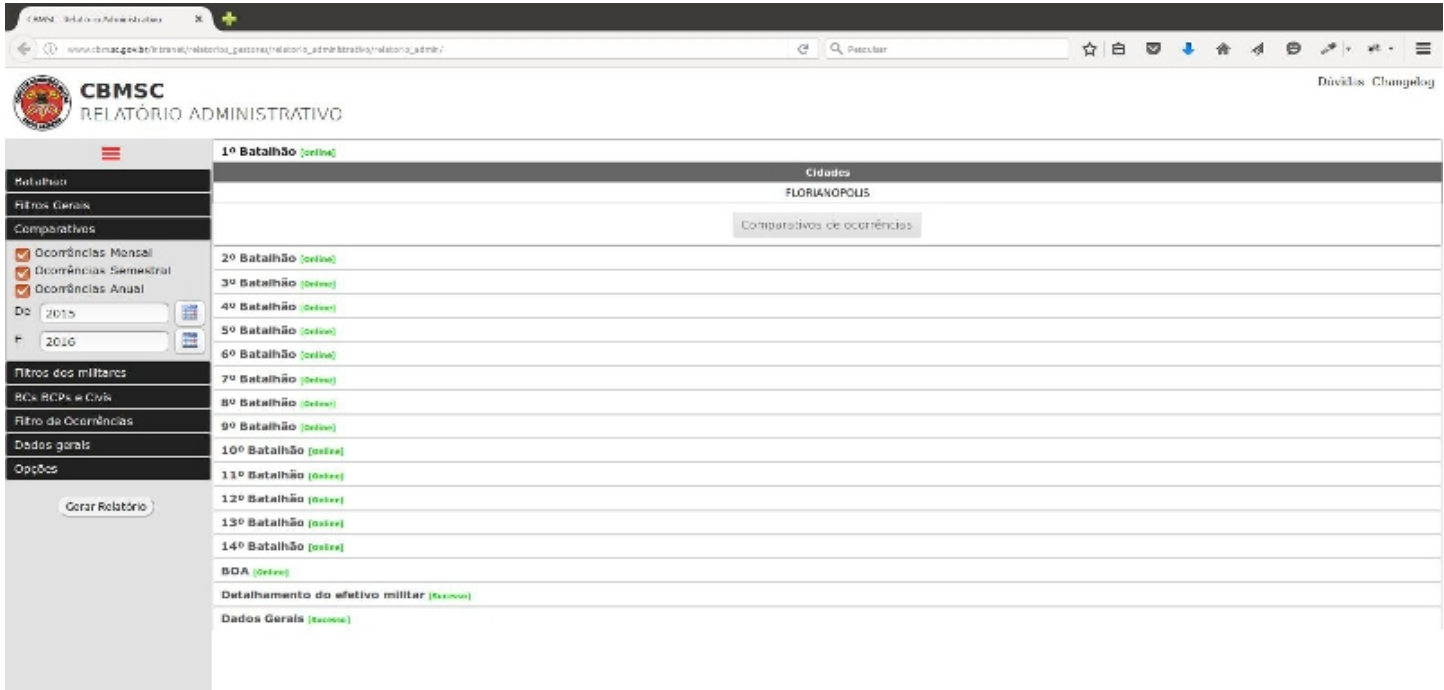

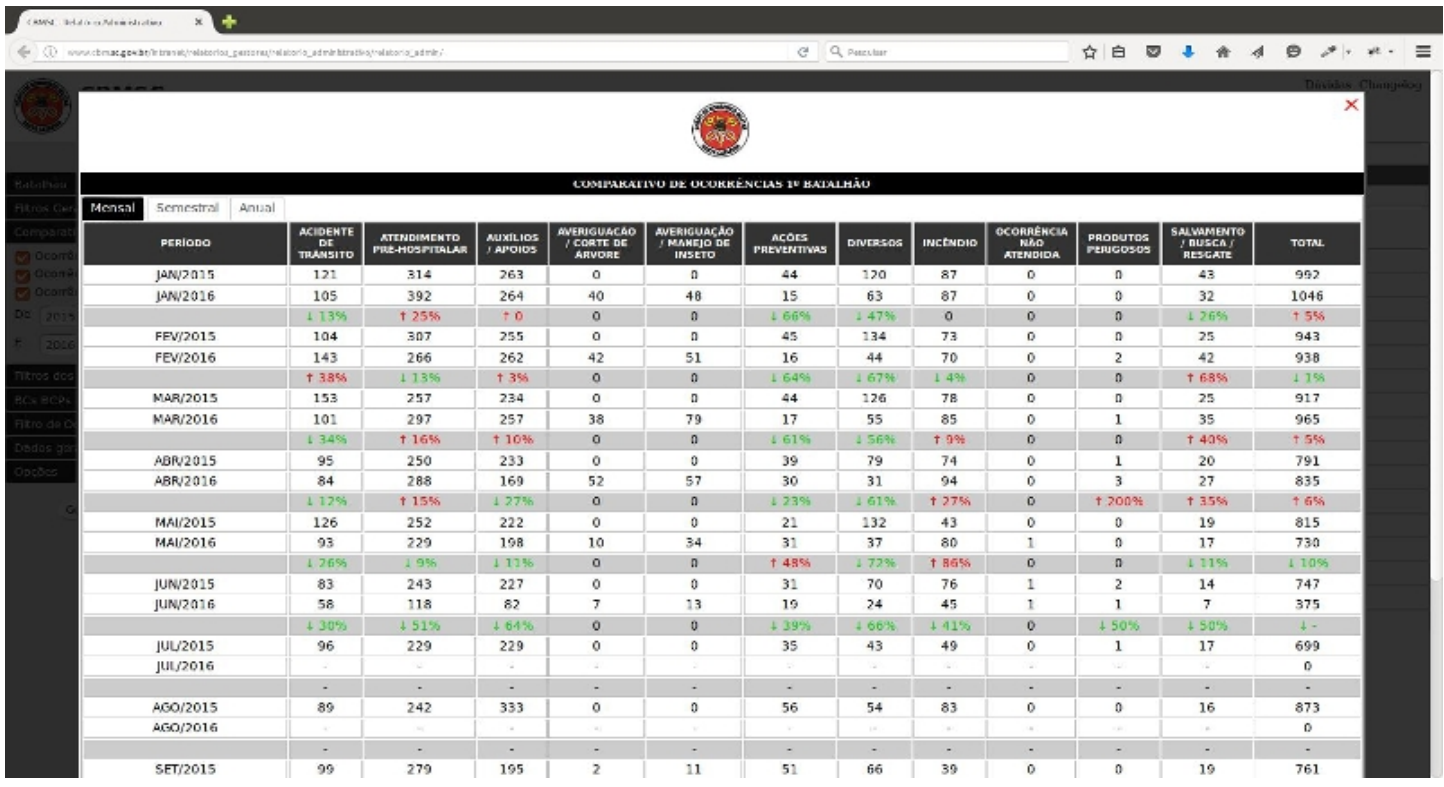

#### 2.4 Filtro dos militares

Na aba Filtro dos militares são disponibilizadas duas opções para exibição de dados:

#### 2.4.1 Exibir dados (filtro dos militares)

Serão listados os totais de militares que pertencem ao CBMSC, independente de estarem na reserva ou qualquer outra circunstância que não na ativa (férias, licenças, etc). Será disponibilizado também o total de militares que estão na ativas e em condições de (usamos como base os dados do Ciasc) e noutro campo aqueles que por algum motivo, já mencionado anteriormente, não estão em prontidão.

Além dos dados brutos disponibilizados, há a disponibilidade de clicar nos totais disponibilizados e conferir quem são os militares que estão na condição selecionada.

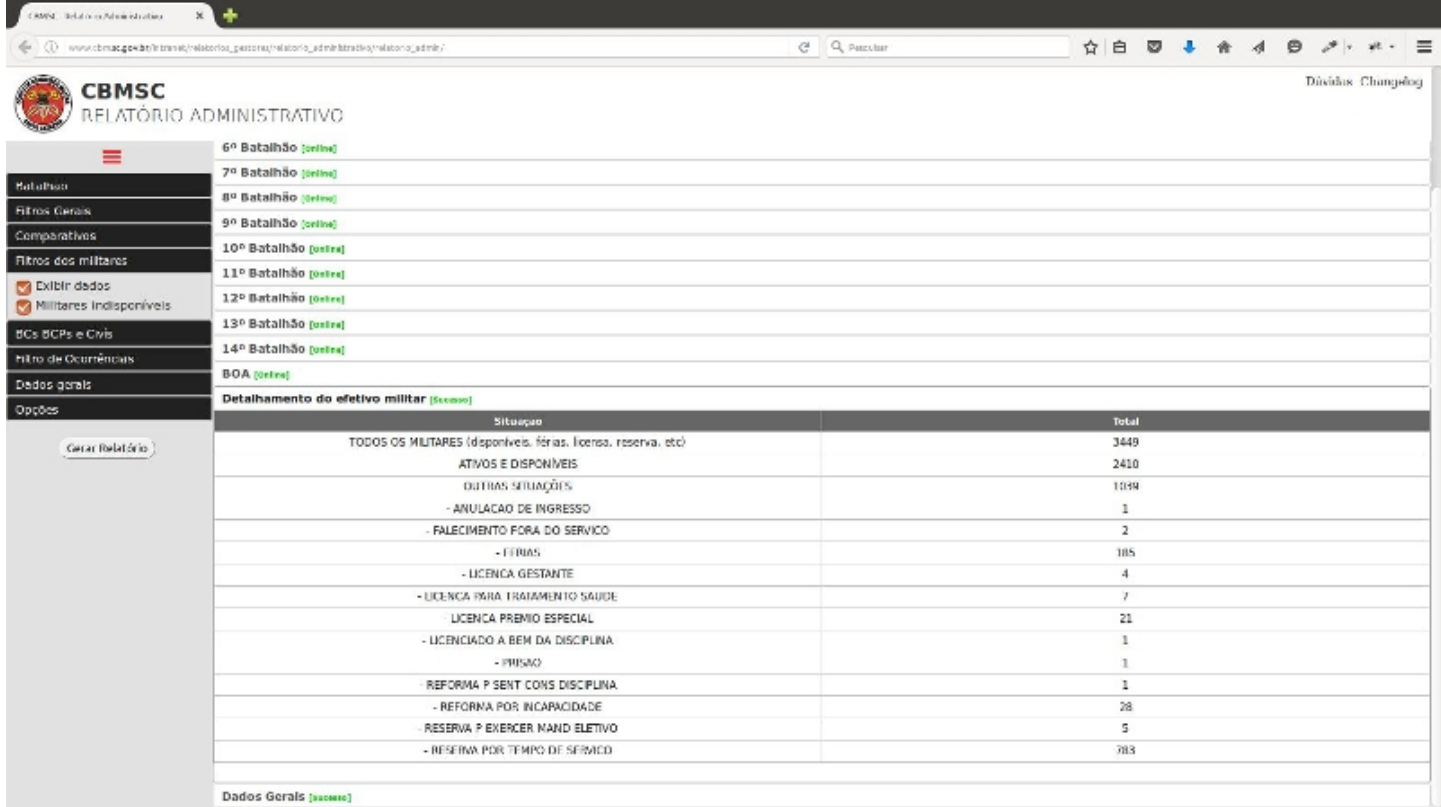

# 2.4.2 Militares indisponíveis (filtro dos militares)

Serão listados os totais de militares que pertencem ao CBMSC e a razão pela qual não estão na ativa (licença prêmio, reforma, reserva, etc). Nota: os dados são baseados nas informações disponibilizadas pelo Ciasc.

# 2.5 BCs, BCPs e Civís

Nesta aba são disponibilizadas informações dos Bombeiros Comunitários, Bombeiros Comunitários Profissionais e Civís, que atuam junto ao CBMSC.

# 2.5.1 Efetivo por cidade (BCs, BCPS e Civís)

Serão listados todos os não militares que estiverem vinculados ao CBMSC e que tiverem seus registros efetuados no Web193. Ao clicar nos valores exibidos será aberta uma aba com o total pertencente a cada hierarquia, e assim como no efetivo militar, poderá ser visualizado também o nome dos Bombeiros Comunitários ao clicar no valor exibido junto a cada hierarquia.

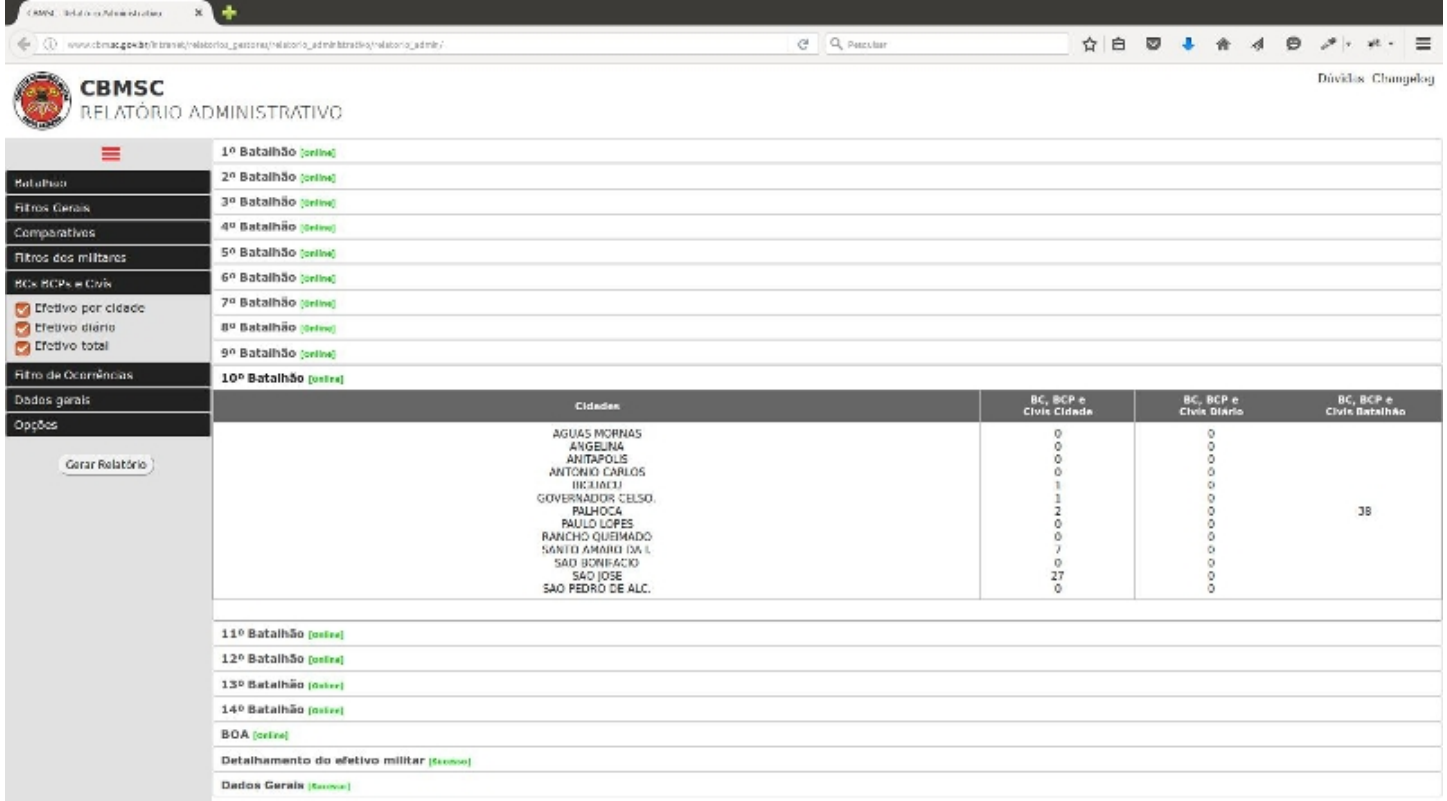

# 2.5.2 Efetivo diário (BCs, BCPS e Civís)

Idem ao item 2.4.1

# 2.5.3 Efetivo total (BCs, BCPS e Civís)

Idem ao item 2.4.1

# 2.6 Filtro de Ocorrências

Nesta aba é disponibilizado ao usuário visualizar o total de ocorrências registradas nos servidores do CBMSC, sendo duas formas:

#### 2.6.1 Ano corrente

Será disponibilizado o total de ocorrências, segmentadas por mês, divididas por categorias (acidente de trânsito, auxílios / apoios, incêndio, etc), com uma frequência acumulada simples e relativa na última coluna.

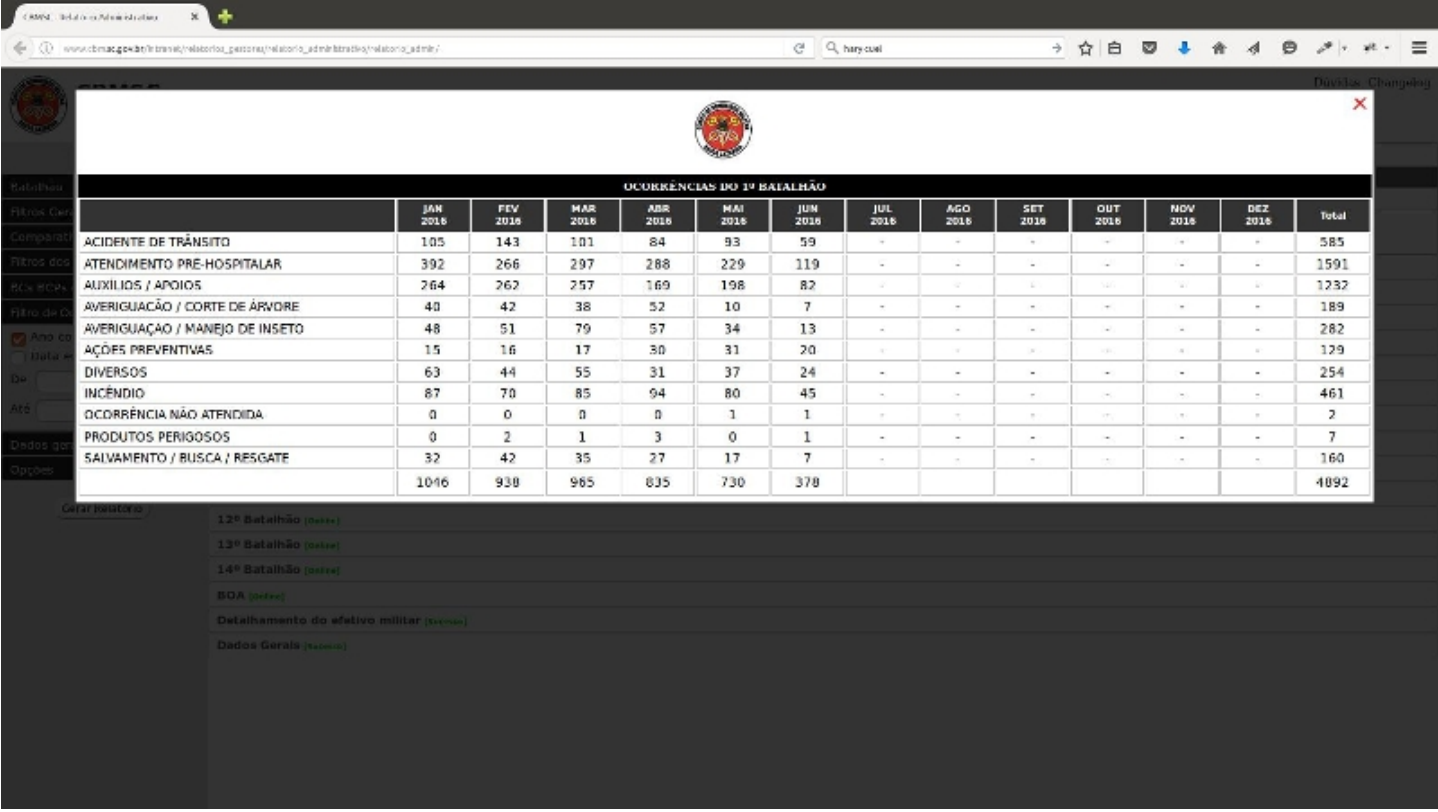

# 2.6.2 Data específica

É proporcionado ao usuário pesquisar pelo total de ocorrências, no mesmo molde do item 2.6.1, porém com um intervalo de datas conforme sua necessidade

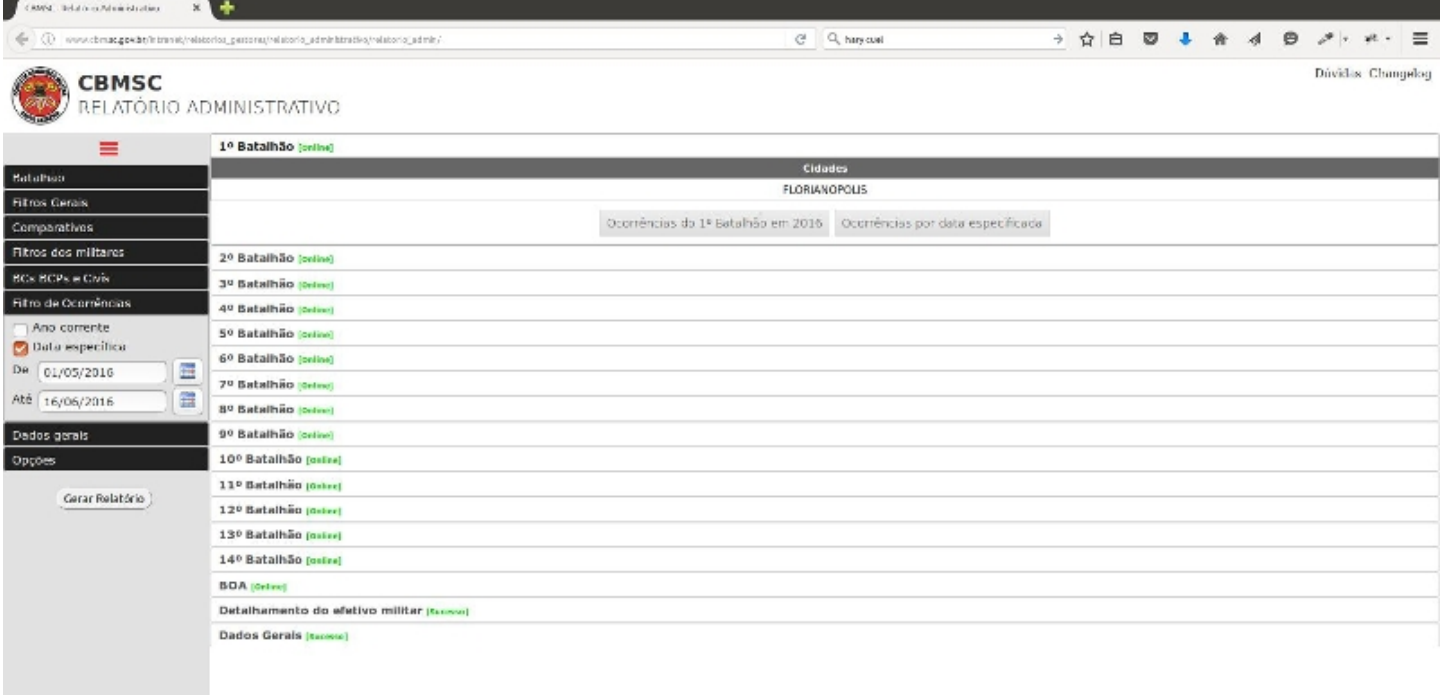

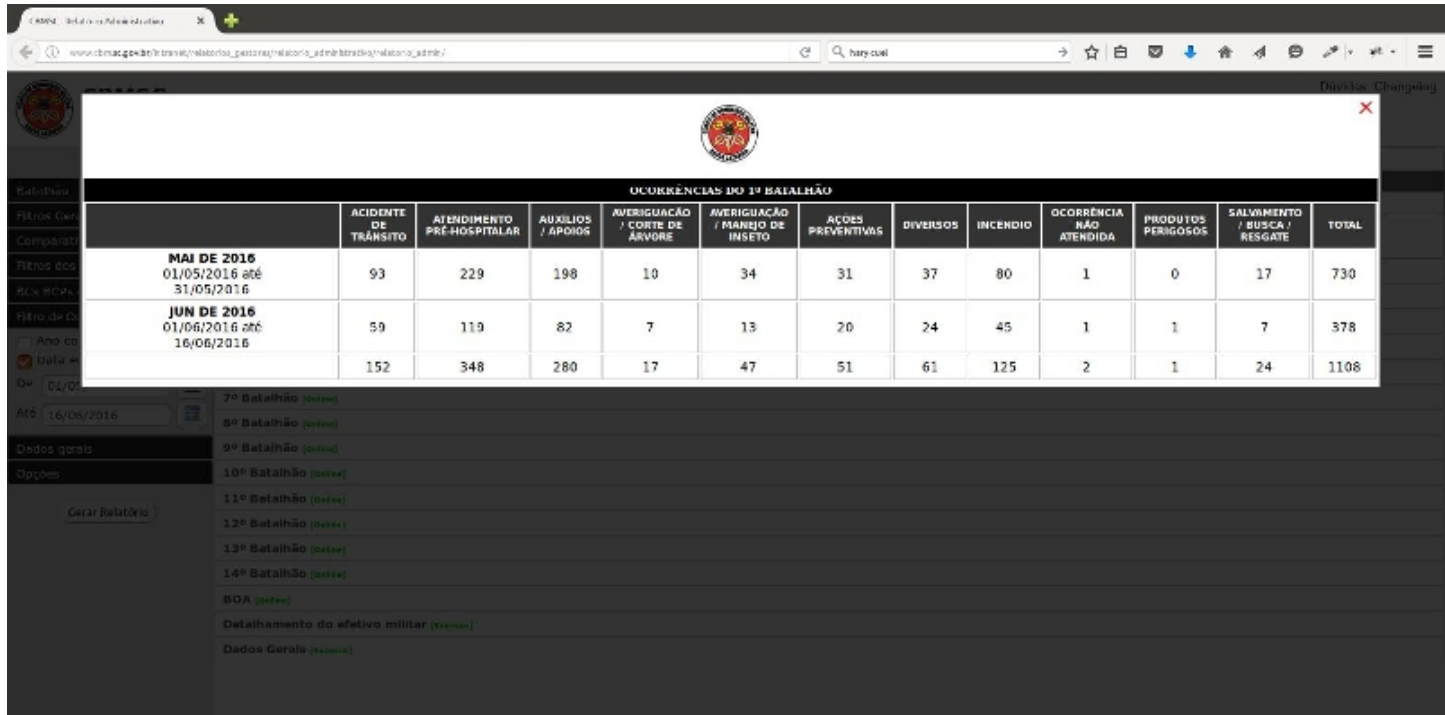

#### 2.7 Dados gerais

Na aba dados gerais, são disponibilizados de forma compacta algumas das informações disponibilizadas anteriormente no sistema.

#### 2.7.1 Ocorrências dos BTLs

O usuário **deverá marcar a opção Ocorrências dos BTLs** (caso contrário o sistema não irá disponibilizará os dados) e na aba Dados Gerais (lado direito) será apresentado o total de ocorrências por batalhão, discriminados por tipo de ocorrência, e um somatório de frequência relativa e acumulada dos mesmos.

Os dados visualizados são consultados da replicação, então há um atraso de algumas horas nas consultas caso sua busca necessite dos dados do dia corrente.

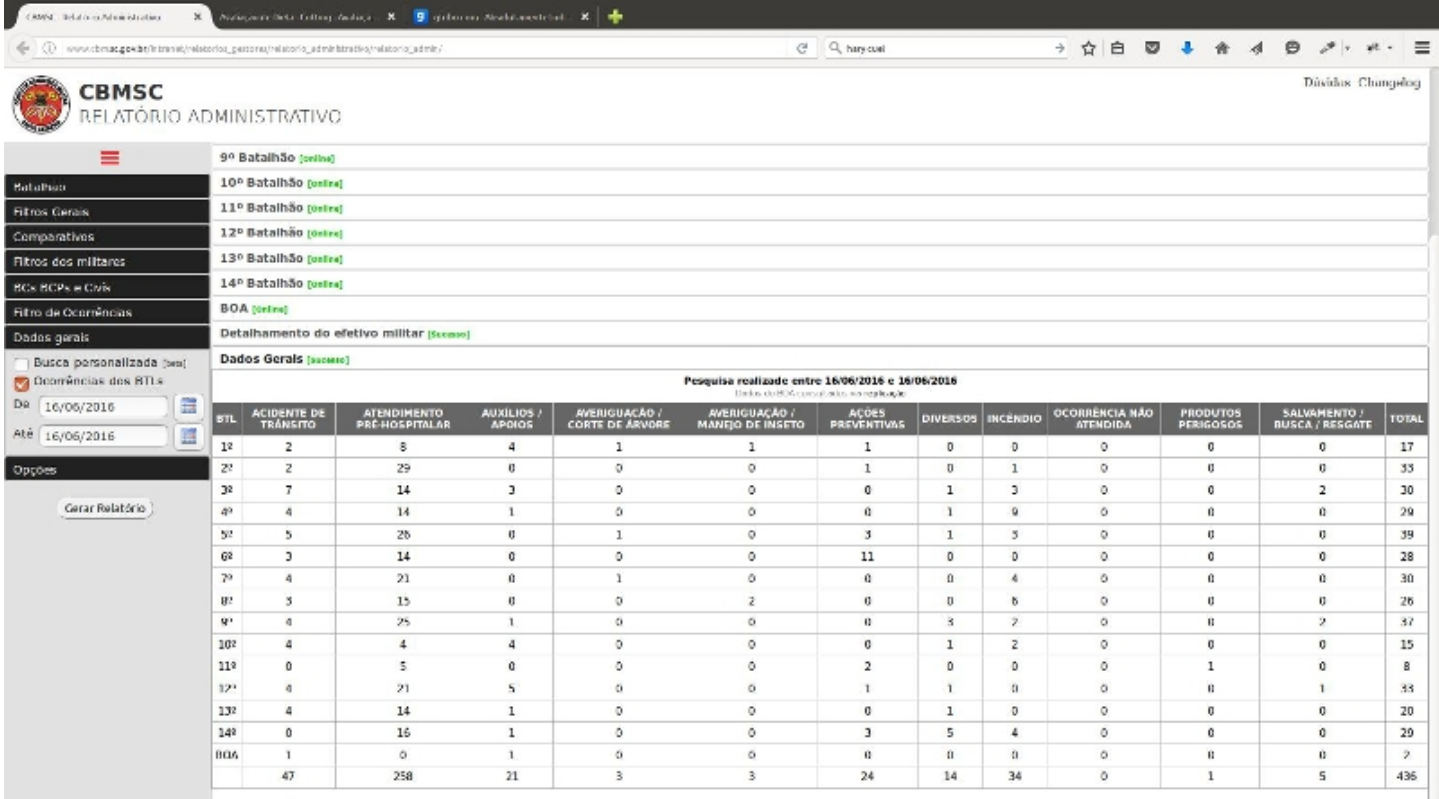

#### 2.7.2 Busca personalizada (beta)

É disponibilizado aos usuários do relatório administrativo uma ferramenta para fazer consultas específicas na base de dados dos servidores. Para isso basta que seja marcada a opção "**Busca personalizada (beta)**".

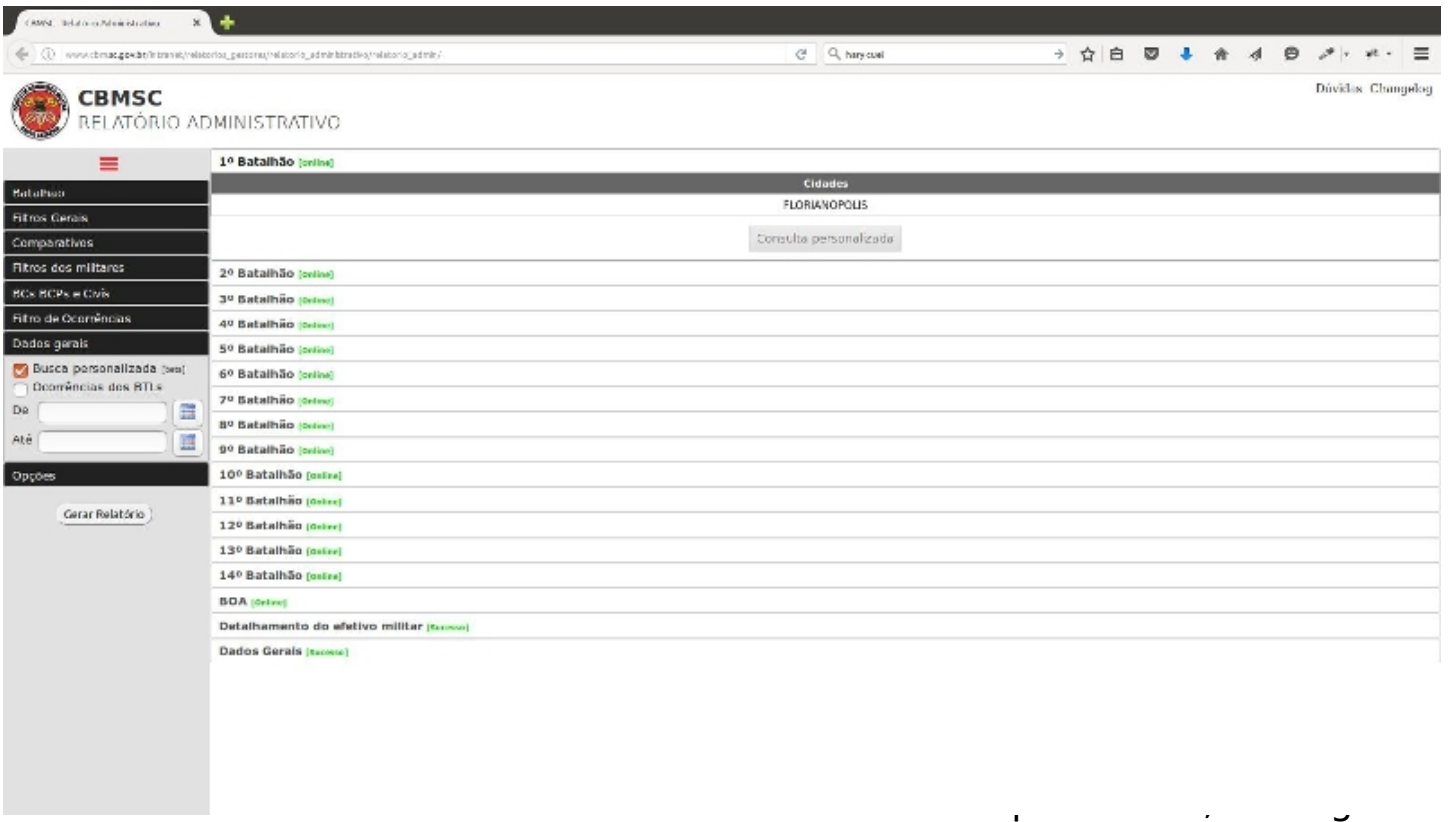

uma busca nos mesmos moldes que os programadores da DiTI utilizam para pesquisar informações nas base de dados, porém disponibilizamos uma interface amigável.

O usuário poderá escolher:

- filtrar as ocorrências por um ou mais tipo de emergência (ou deixar a opção vazia para que ele busque por todos os tipos);

- especificar uma data de início/fim para a consulta;

- especificar uma ou mais cidades disponíveis para o servidor que estiver realizando a consulta;

- utilizar palavras chaves para realizar as buscas. Por exemplo: numa eventual consulta por acidentes que envolvam choque elétrico, o usuário poderá exigir que a busca contenha obrigatoriamente palavra como "choque", "choque elétrico", "eletrocutado".

Nota: ao incluir mais de uma palavra-chave, há a opção de adicionar os termos "E" ou "OU": o primeiro obriga que ambas palavras estejam na busca, caso contrário não encontrará resultados, e o segundo retorna resultados mesmo que não haja um dos termos pesquisados.

- excluir palavras chave, que segue o mesmo molde anterior. Usando como exemplo a pesquisa por choques elétrico, se colocarmos também a palavra "choque", provavelmente serão consultados dados com palavras como "choque mecânico, choque anafilático, etc";

- basear as consultas nas informações fornecidas pelo COBOM ou pelas informações disponibilizadas pelas guarnições ao fechar uma ocorrência.

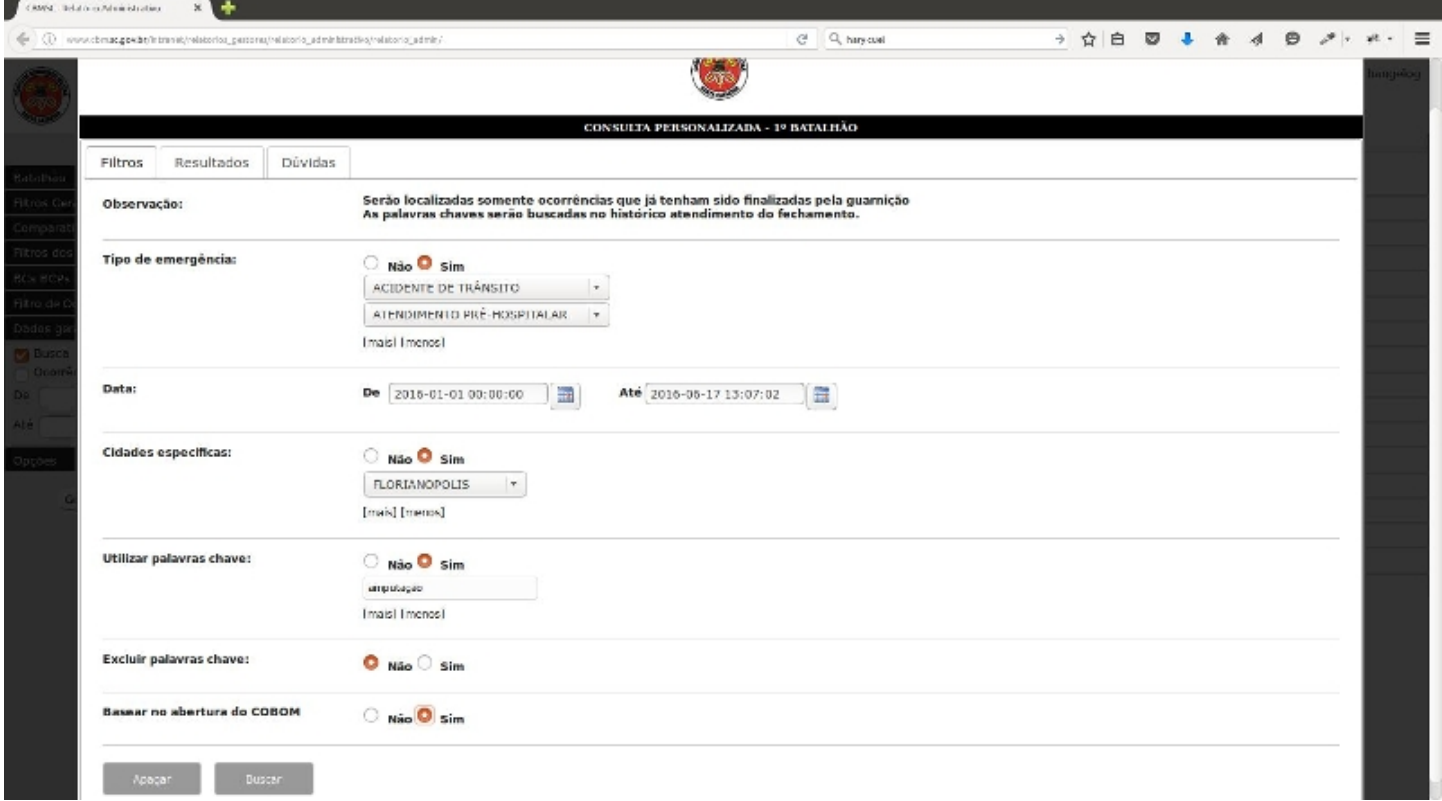

Os resultados são disponibilizados na aba Resultados (topo). Lembramos que essa é uma ferramenta "**Beta**", o que significa que estamos aperfeiçoando-a, portanto se numa consulta o resultado parecer discrepante, pedimos que entre em contato conosco para que possamos aprimorá-la.

# 2.8 Opções

Na aba opções (a esquerda) disponibilizamos a opção de realizar as consultas dos dados com base no fechamento das ocorrências pelas guarnições, ao invés de utilizar como padrão a descrição das ocorrências com base na abertura feita pelo COBOM.

#### 3 Dúvidas frequentes

1) O servidor que quero consultar está offline, o que faço?

→ Um teste rápido é realizado antes de iniciar qualquer consulta aos servidores, onde se houver resposta positiva para acesso será liberado as consultas, caso contrário ele bloqueará aquela requisição para evitar consumir banda desnecessária.

- Tente realizar uma nova consulta (as vezes o servidor pode estar online mas não respondeu corretamente);

- Aguarde até que o servidor esteja online novamente (o mesmo pode estar passando por problemas técnicos).

2) O sistema está apresentando lentidão, como procedo?

→ Diversos são os motivos para que sua pesquisa esteja lenta:

- verifique se está conectado em uma rede do CBMSC;

- se já estiver na rede do CBMSC, verifique se seu login foi efetuado (basta abrir uma página qualquer no navegador e verificar se há redirecionamento para página de login);

- a rede do CBMSC, ou do servidor solicitado, poderá estar congestionada; - construímos esse novo sistema com consultas independentes nos servidores, porém quanto mais itens forem indexados no menu, mais lento será sua pesquisa;

3) Posso utilizar o sistema numa rede externa?

→ Não, a menos que esteja utilizando uma VPN.

4) Tiro serviço no BOA mas não apareço como efetivo do batalhão → A listagem do efetivo do Batalhão de Operações Aéreas - BOA - é baseada pela lotação dos usuários, diferente dos demais batalhões, cujo algorítmo é a associação das cidades pertencentes a cada batalhão. Se seu registro em lotação estiver diferente daquele pertencente ao BOA o militar não aparecerá como membro desse batalhão. Lembramos que nossa base usam os dados do CIASC e caso a alteração já tenha sido solicitada junto ao órgão competente, em pouco tempo a mesma irá refletir no relatório administrativo.

5) Encontrei incoerências/erros no sistema/dados, como procedo?

 $\rightarrow$  Sinta-se a vontade, e somos gratos por isso, por qualquer feedback sobre o sistema. O mesmo pode ser feito gerando um SAU (www.sau.cbm.sc.gov.br) ou encaminhando um email para Sd Borges [<vborges@cbm.sc.gov.br>](mailto:vborges@cbm.sc.gov.br).

- caso tenha encontrado ERRO de código, pedimos por gentileza que nos informe exatamente onde foi, e como conseguiu chegar a tal erro (se possível encaminhar um print screen da tela);

- caso tenha encontrado INCOERÊNCIA nos dados pessoais, siga o mesmo procedimento do item anterior;

- caso tenha encontrado ERRO nos dados das ocorrências, siga o mesmo procedimento do primeiro item;

6) Como discriminar as ocorrências com diferença entre geração pelo COBOM e finalização pela guarnição?

→ Atualmente as ocorrências e sua classificação são listadas baseadas no momento de sua abertura. Para alterar esse filtro e selecionar ocorrências baseados na classificação de fechamento, vá na aba Opções (a esquerda) e selecione o campo "Ocorrências / fechamento";

7) Quando vou na aba Filtro de Ocorrências, digito as datas de início e fim porém nada acontece.

→ Certifique-se de marcar a caixa "**Data específica**".